## Keeping up with your teachers' blogs 10.17.16

Our teachers are adding more and more information and pictures from the classroom on their blogs. It can be hard to keep up. Fortunately, you can subscribe to these blogs and get the information sent to you. If you use Explorer for your internet browser (Chrome doesn't seem to have this option, but I'm not sure about Firefox or Safari), you can subscribe to a "Feed." Outlook has the option to have your feeds emailed to you, but for those of you who would rather follow these using an app on your tablet, I've also included one of the more popular apps for following blogs. This is the way I am able to keep up with all the different classes.

### Eric Larson

What are RSS feeds?

RSS Feeds are an easy way to stay up to date with your favorite websites, such as blogs or online magazines. If a site offers an RSS feed, you get notified whenever a post goes up, and then you can read a summary or the whole post.

And, if you turn on RSS Feed Synchronization in Outlook, any feeds you subscribe to and their posts are delivered straight to your Outlook RSS Subscription folder.

#### Subscribe to an RSS feed from your web browser

1. See if the site has an RSS feed. If it does, you'll usually find a button that looks something like this:

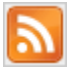

If you don't see this button, look for a link named RSS feed or something similar.

- 1. To add the feed to your browser, click Subscribe to this feed on the page that appears in your browser after you clicked the RSS Feed button.
- 2. Click the **Subscribe** button.

Set Outlook to pull in feeds when you subscribe to them

- 1. In Outlook, click File > Options > Advanced.
- 2. Under RSS Feeds, make sure the Synchronize RSS Feeds to the Common Feed List (CFL) in Windows check box is selected.
- 3. Click OK, and then restart Outlook.

Now, your existing feeds and any new feeds will go straight to Outlook.

Manually add an RSS feed to Outlook (if you don't use Explorer as a browser)

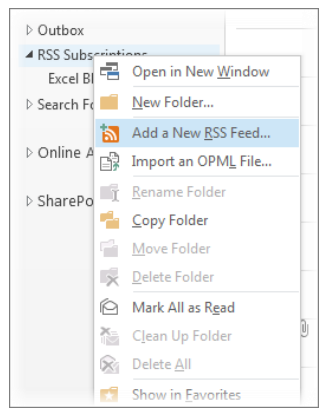

## Feedly app

Setting up a Feedly account

Go to [Feedly.com](http://feedly.com/) and click the login button on the top right hand corner of the page. You will see that you can login using Facebook, Twitter, Google + or Microsoft. Bonus!

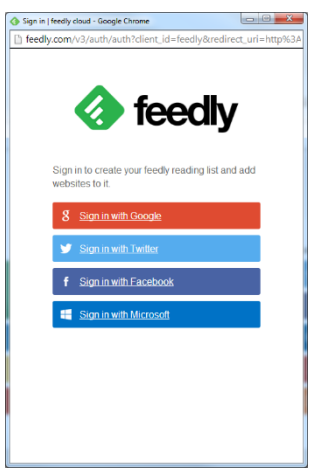

Searching for content

Feedly allows you to manage all of your interests in one easy to read format, saving time on research and content sharing while also giving you access to all of your industry news. You can add content using the search bar in the top right or by clicking add content on the left menu. Here are some different ways you can add content.

If you know the website URL or the URL of the RSS feed

Paste or type the \*full\* URL of the website or the RSS feed. If the site advertises a feed in its metadata, Feedly will find it and show it in the search results.

Or if you see an RSS button on the site you can right click it and copy the link over to Feedly (this is the way I do it – click on the button, then go to the address bar at the top and copy. Then you can paste it into Feedly)

# • If you know the name of the site

Paste or type the name of the site you want to add. If that site has a feed and another Feedly member has already subscribed to that feed, you should see it get listed in the search results. (I don't know if this will work or not, since I may have been the first to follow these feeds.)

Above information was taken from<http://www.liveandsocial.com/blog/how-to-use-feedly/> and online Microsoft Help.

1. In your web browser, copy the web address of the feed page from the address bar.

2. In Outlook, in the Mail Navigation Pane, right-click RSS Feeds (Outlook 2013) or RSS Subscriptions (Outlook 2016), and then click Add a New RSS Feed.

3. In the dialog box that appears, paste the address you copied earlier into the box, click Add, and click Yes.